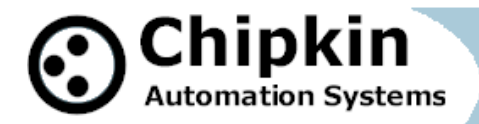

## **CAS 2700 How to Download Firmware**

This document contains information and instructions on how to download the firmware to a CAS Gateway product.

**Before proceeding**, please follow the Quick Start Guide document titled: CAS\_NOTES\_CAS2700\_Quick-Start-Guide.pdf for instructions on how to connect to the gateway.

This document assumes that you have successfully connected to the gateway and can see the gateway in the IP Setup Tool.

**Note:** Usually, the firmware is already loaded on the CAS Gateway when it is shipped. However, if there was a specific requirement that was developed or a bug fix, you may have to download an updated firmware which you will receive from Chipkin Automation Systems (CAS). All updated firmware files should come from CAS. **Do Not** upload any other firmware files with this tool unless CAS specifically advices to do so.

To download the firmware to the gateway, follow the steps below:

1. Download the CAS Gateway AutoUpdate tool from the following link:

<http://www.chipkin.com/cas-gateway-firmware-download-tool/>

2. Running the AutoUpdate application will display the following window:

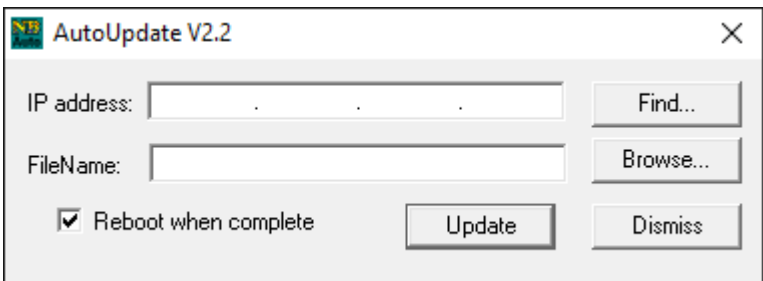

Image 1 – AutoUpdate tool window

The IP Address of the gateway should be filled out in the "**IP address**" section. If not, or if the IP address is wrong, then click the "**Find**" button and it will display the IP addresses of gateways on the network. Select the IP address of the gateway to download the firmware.

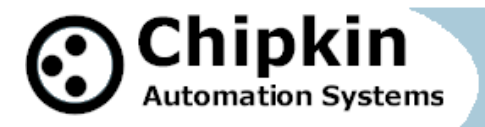

3. Click the "**Browse…**" button. This will open a file explorer. Navigate to the firmware file and click the "**Open**" button. The file path will be inserted into the "**FileName**" field.

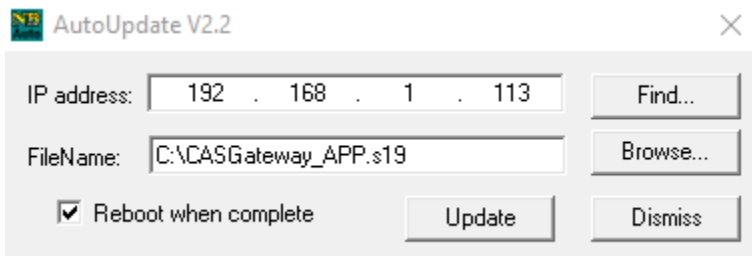

Image 2 – AutoUpdate tool with firmware file name

4. Verify that "**Reboot when complete**" is checked, as shown above.

5. **Before** pressing the "**Update**", disconnect the Power from the gateway. Then reconnect the power.

6. As the gateway is booting, press the "**Update**" button. You will see a progress bar begin to fill up.

**Note:** If the progress bar does not fill after 60 seconds, there may be an issue with other Network adapters being enabled. Go to the Network and Sharing Center and disable all network adapters except for the Local Area Connection.

7. If the update was successful, you will see the following message:

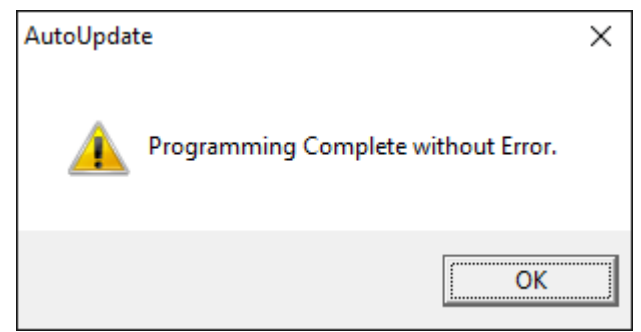

Image 3 – Firmware update success

If the update fails, you will see either "Update Failed" or "Updated Timeout". If either of these messages appear, please contact us for support.

If a message appears stating that "The Gateway does not have enough RAM", please return to step 5 and repeat.

**2016 © Chipkin Automation Systems -** 3381 Cambie St, #211, Vancouver, BC, Canada, V5Z 4R3 **Tel:** 1866 383 1657 **Fax:** (416) 915-4024  **Email**: [dfs@chipkin.com](mailto:dfs@chipkin.com) **Website:** [www.chipkin.com](http://www.chipkin.com/) **Page 2 of 3**

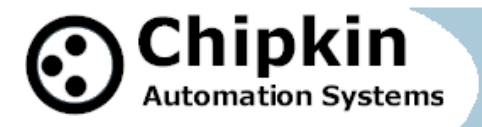

## **Support**

This driver was developed by Chipkin Automation Systems (CAS). CAS is proud to provide support for the driver. For support please call CAS at (866) 383-1657.

## **Revision History**

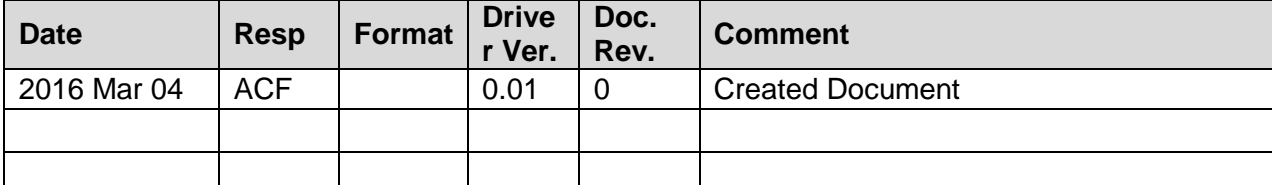